# ESZR - Fatömegbecslési jegyzőkönyvek

**MANUSCON** 

→ ERDŐGAZDÁLKODÁS/FAHASZNÁLAT/FATÖMEGBECSLÉSI JEGYZŐKÖNYVEK

#### **Bevezetés**

Az erdőrészlethez kapcsolódó fatömegbecslési jegyzőkönyvek elsősorban a fakitermelési tervekhez tartozó fatérfogat adatok áttekintésében nyújtanak átfogó segítséget.

Egy erdőrészlethez több jegyzőkönyv készíthető. Egy jegyzőkönyv egy erdőrészlet egy területére készül és a területhez kapcsolódó összes fafaj egy lépésben kerül felvitelre. A fatérfogat minden fafajra külön-külön kiszámításra kerül a **Király-képlet** használatával. A nyomtatványok szintén fafajonként készülnek az általános gyakorlatnak megfelelően.

Fakitermelési terv esetén a jegyzőkönyv az erdőrészlet fakitermelési tervének egy tervezési egységével összekapcsolható, ennek segítségével történhet meg a jegyzőkönyvek alapján a tervhez kapcsolódó bruttó becslési kitermelési adatok frissítése. Más cél (pl.: élőfa készlet felvétel, ellenőrzési célból történő fatömegbecslés, stb.) esetén az adott erdőrészletre rögzített fatömegbecslési jegyzőkönyvet nem kell tervhez kapcsolni.

## **Besorolás a konténerbe, új jegyzőkönyv létrehozása**

Első lépésként meghatározzuk a fatömegbecslési jegyzőkönyveinket tartalmazó **konténert** (*mappát*). Hozzunk létre egy új konténert vagy válasszunk ki egy már meglévőt – a *Fatömegbecslési jegyzőkönyvek* menüpont kiválasztásával betöltődő konténerválasztó ablakban.

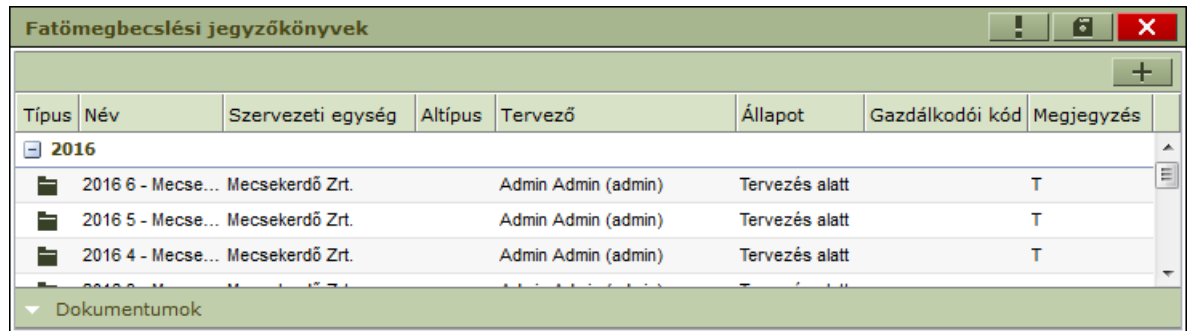

Új konténer felvitele -  $+$  - a fakitermelési terv besorolás menüpontjában már ismertetett módon történik, azzal a különbséggel, hogy a létrejövő konténer nem tervlapokat, hanem **fatömegbecslési jegyzőkönyv**eket fog tartalmazni.

Az új konténer a felvitel után egyelőre üres – a további munkához be kell sorolnunk azokat az erdőrészleteket, amelyekhez fatömegbecslési jegyzőkönyveket szeretnénk készíteni. Létező konténer folytatásakor egy már korábban létrehozott konténerben bővíthetjük a besorolt erdőrészletek (*fatömegbecslési jegyzőkönyvet tartalmazó részletek*) listáját.

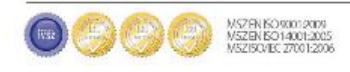

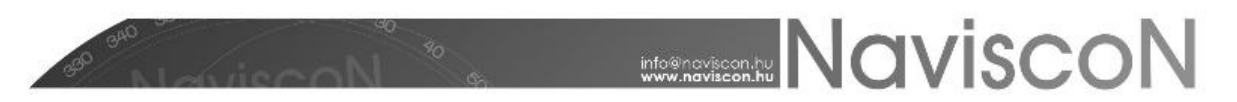

Új fatömegbecslési jegyzőkönyv konténer felvétele esetén az alábbi képernyőt láthatjuk:

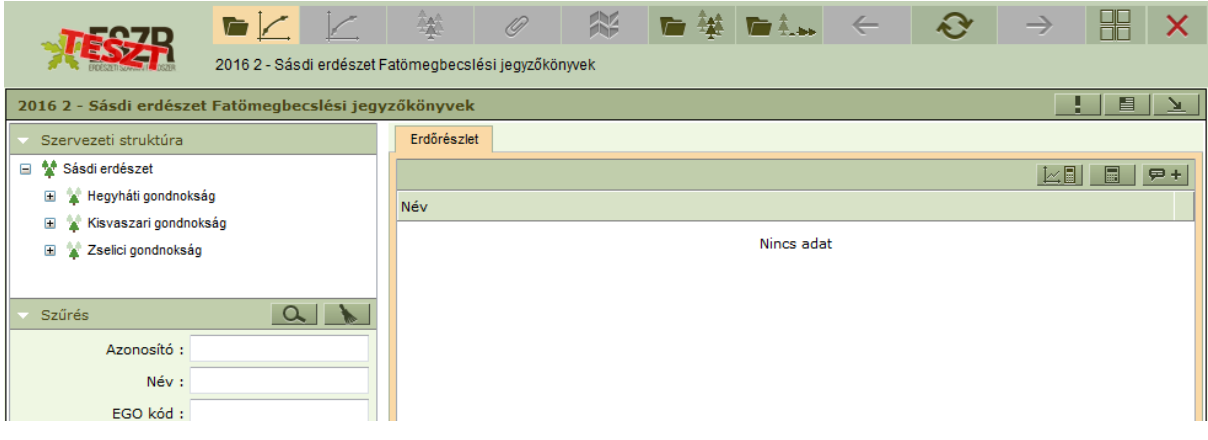

Erdőrészletek felvételére **besorolással** - az erdőállomány nyilvántartásból vagy valamelyik fakitermelési terv konténerből (  $\blacktriangleright$  )  $\blacktriangleright$  **illetve Excel importtal** van lehetőségünk. (Az importhoz mintát az export segítségével kaphatunk.)

A konténerlistán lehetőség van csoportos számítási mód megadására -  $\mathbb{Z}[\Box]$  -, csoportos számításra -  $\Box$  -, illetve csoportos földterület címke megadására -  $\Box$  + - is. Ezen műveletek hatása a kijelölt elemekre érvényes. A csoportos számítási mód megadása funkció csak az eltérő számítási módokat állítja át, mivel az átlagmagasság számításra állításkor beíródik az átmérő és a magasság is az erdőrészlet leíró lap alapján, így átlagmagasságról átlagmagasságra változtatás esetén elveszhetnének már korábban megadott adatok. Ha változik a számítás módja, akkor a korábban kikalkulált köbméterek és magasságok is törlődnek, Mérés alapján-ra állítás esetén az átlag magasság és átmérő is törlődik.

Adott erdőrészlethez tartozó fatömegbecslési jegyzőkönyvek listáját a *Fatömegbecslési jegyzőkönyv*  $\angle$  - ikonnal lehet elérni. Új jegyzőkönyvet a -  $+$  - gombbal vehetünk fel, törlésre a helyi menüből van lehetőség.

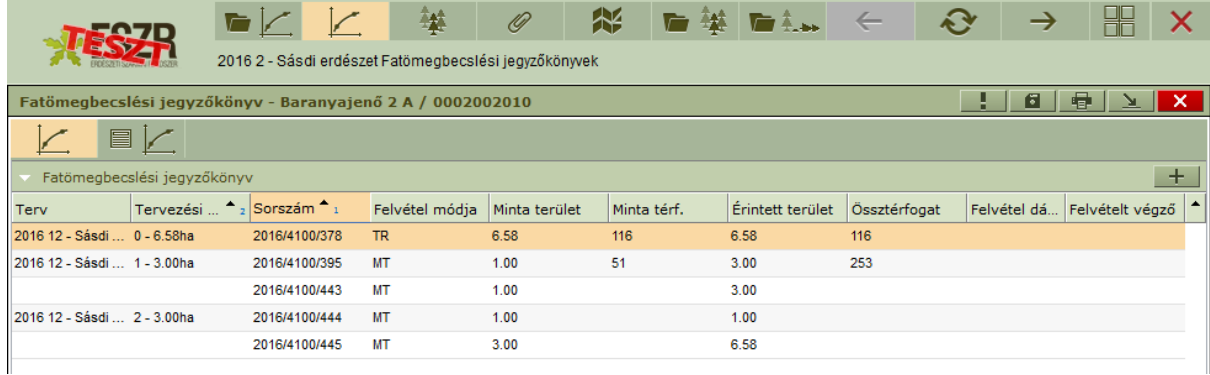

A listában a kívánt elemet kiválasztva majd a *Fatömegbecslési jegyzőkönyv adatai* -  $\Box$  - ikonra kattintva megjelenik a területhez tartozó fatömegbecslési jegyzőkönyv. Itt rögzíthetőek és módosíthatóak a területhez tartozó fafaj és mennyiség adatok. Új jegyzőkönyvet a -  $+$  gombbal hozhatunk létre.

A jegyzőkönyv a felületen két részre osztott. A felső részen bal oldalon találhatóak a **jegyzőkönyv főbb adatai**, külön kiemelendőek a *Terv* és *Tervezési egység* legördülő menük, melyekkel opcionálisan kapcsolhatunk tervet a jegyzőkönyvhöz. Szükség szerint itt adjuk meg, hogy a

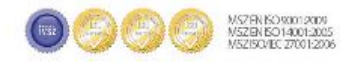

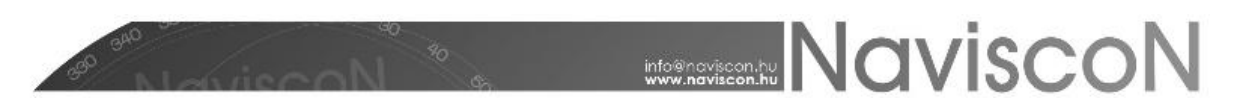

jegyzőkönyv melyik terv, melyik területéhez (*tervezési egységéhez)* kapcsolódik. Az adatátadás csak ez esetben működik. Ezek mellett találhatóak a kötelezően kitöltendő mezők, melyek nélkül a számítás el sem végezhető. A *Felvétel módja* mezőben választható ki, hogy mintaterületes, vagy törzsenkénti felvételről van szó. Amennyiben mintaterületes, úgy két különböző terület adat kitöltése szükséges (*minta-, érintett terület*), azonban ha törzsenkénti, úgy az érintett terület kitöltése is elegendő. Amennyiben egy terv tervezési egységéhez csatoltuk a jegyzőkönyvet, úgy a mintaterület értéke meg kell hogy egyezzen a kiválasztott tervezési egység területével!

Jobb oldalon, a fafajok hozzáadására szolgáló, fafajonkénti összesítő mezőt láthatjuk. Hozzáadásra a mező felett található -  $+$  - gombot használjuk, törölni a helyi menüből tudunk. Itt van lehetőségünk megadni a *Számítási mód* mezőben, hogy a képletünk, milyen adatokkal dolgozzon a számított magasság számítása során. Értéke *Mérés alapján*-t választva kizárólag a jegyzőkönyvben megadott mérési adatok alapján, *Átlag magasság alapján*-t választva viszont az ugyanitt megadott magasság és átmérő, illetve a jegyzőkönyvnél megadott átmérő alapján kerül kiszámításra.

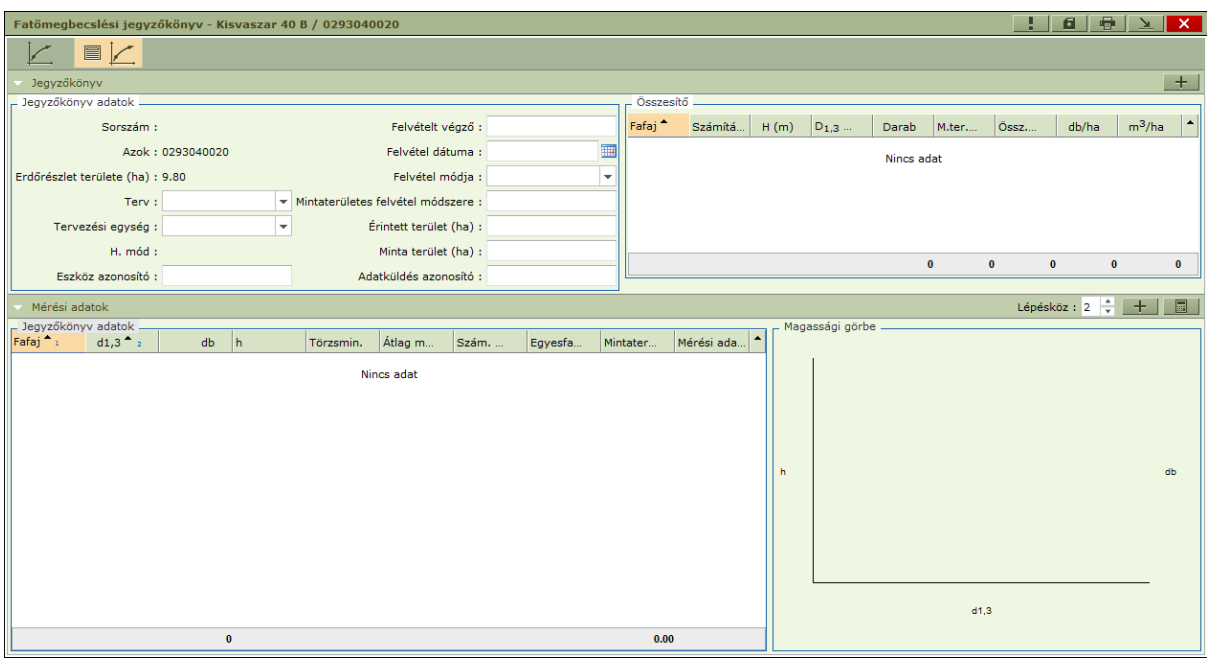

## **Mérési adatok felvitele, fatérfogat számítás**

Az alsó részen lehet az *Összesítőben* kiválasztott fafajhoz **mérési adatokat** tételesen felvenni a következő módokon:

- Alapesetben a *Mérési adatoknál* található + c gombbal lehet új mérési adatot (sort) felvenni. (Az első sort mindenképpen így kell felvennünk.)
- További adatok felvitelére egy gyorsabb lehetőség a billentyűzet használata. Az "ENTER" billentyű lenyomásakor a mérési adatok táblázatában narancssárgával kijelölt sor alapján egy új sor jön létre, amelyben az átmérő a mérési adatok jobb felső részében levő, tetszőlegesen módosítható *Lépésköz* értékkel növelt érték lesz. Ekkor automatikusan az újonnan felvett sor lesz a kiválasztott és abban is a db mező. A cellák között előre "TAB", vissza "SHIFT+TAB" billentyűkkel lehet lépni.
- Az adatok felvétele mentett jegyzőkönyv esetén a helyi menüből Excel export/importtal is lehetséges. Az export funkcióval előállítható az üres Excel fájl, amit kitöltve

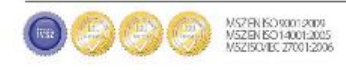

**MANUSCON** 

visszaimportálhatóak az adatok. (Az Excelben a fafaj NÉBIH-es kódja, átmérő, felvett db. mért magasság(ok) és a törzsminőség kód adhatóak meg.)

 Az excel tábla importjakor meglévő fafaj/átmérő sorokban az adatok felülírásra, az új fafaj/átmérőcsoporthoz tartozó adatok új rekordként felvételre kerülnek.

A mérési adatok felvitele során **kötelezően kitöltendőek**: átmérő, felvett darabszám. Amennyiben egy adott átmérő-csoporthoz különböző magassági értékek tartoznak, úgy vesszővel elválasztva ezek felvehetőek egy cellába (a rendszerben és az excel táblában is).

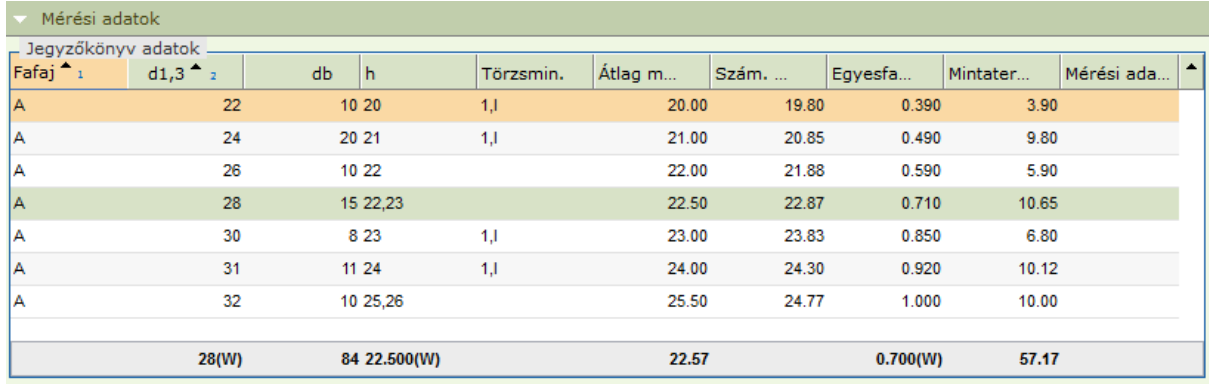

Az adatok felvitele után mentés hatására vagy a kalkulálás -  $\Box$  - gombra kattintva kiszámításra kerül az egyes fatérfogat és az össztérfogat a Király-képlet alapján, valamint a jobb alsó sarokban megjelenik az adott (*kiválasztott*) fafaj **famagasság-, átmérő-eloszlási görbéje,** valamint a **felvett átmérő-csoportok darabszáma**. Amennyiben nem töltjük ki mindegyik átmérőhöz a mért magasságot, úgy az alkalmazás a már felvett sorok alapján a famagassági görbéből veszi az adott sor "számított magasság" mezőjét, mely alapján a képlet számol. Kalkulálás után a sorok alatt egyéb összesítő adatok találhatóak, melyek közül a *(W)*-vel jelölt számok a **Weise-féle szabály alapján számított** értékeket jelzik.

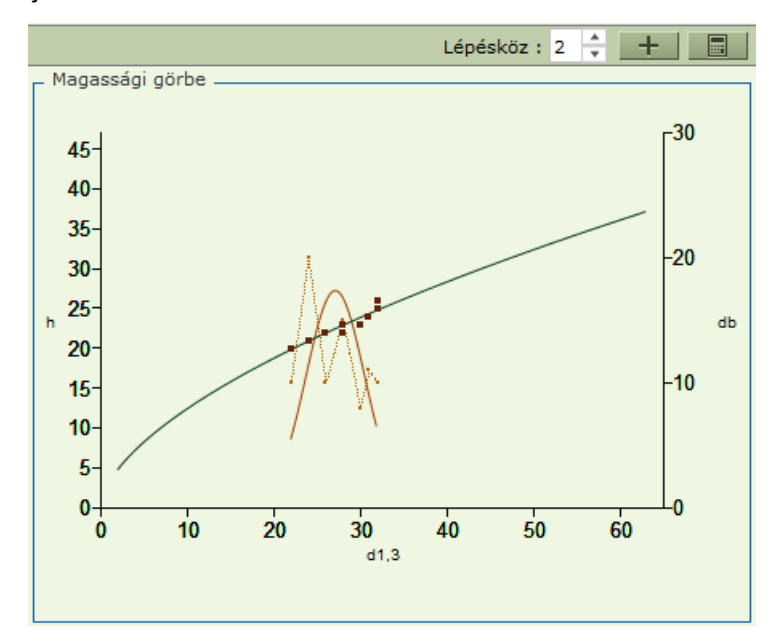

*Általános információ: A térfogatszámítás a Király képlet alkalmazásával történik. Ennek előfeltétele a "Fatömegszámítási mód paraméterek" beállítása (Ez a Király képlet paramétereit tartalmazó tábla, telepítéskor feltöltésre került alapértelmezetten). Szintén előfeltétele a fatömegszámítási* 

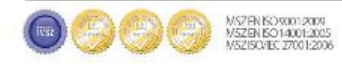

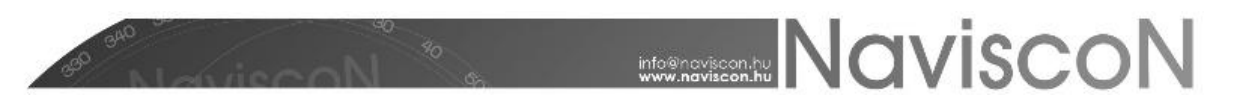

*paraméterek megadása a fafajokhoz. Ez a Karbantartás menüpontban tehető meg, melynek leírása a a kapcsolódó kézikönyvben található.*

# **Átlaló csv betöltés, betöltés hozzáfűzéssel**

Adatok feltöltsére használhatunk mérőeszköz által előállított CSV fájlt is. Az opciók elérésére a fatömegbecslési jegyzőkönyv konténer helyi menüjében van lehetőségünk. Ennek során a program minden a fájlban található erdőrészlethez készít jegyzőkönyvet. Amennyiben az adott konténerben már található egy erdőrészlethez jegyzőkönyv, akkor a jegyzőkönyv korábbi adatai törlődnek és helyükre a fájlban található új adatok kerülnek. Importálásnál a fájl kiválasztása mellett megadhatunk egy fakitermelési tervet, amennyiben az erdőrészlet - melyhez a létrehozni kívánt jegyzőkönyv tartozik - szerepel ebben a tervben, az újonnan létrejövő jegyzőkönyv *Terv* pontja automatikusan kitöltődik a megadott tervvel. Az importálni kívánt fájlban minden sor egy mérést jelent, amennyiben erdőrészleten és fafajon belül azonos átmérővel találhatóak mérések, akkor azokat a program összevonja és a jegyzőkönyv mérési adatainál az adott átmérőhöz tartozó sorban a *Mért magasság* mezőben sorolja fel magasságaikat.

A Fatömegbecslési jegyzőkönyvek létrehozásához használható fájlok felépítése:

A fájl első sora adott:

erdőrészlet azok;fafajkod;magasság;átmérő;Átlaló egyedi azonosító;adatküldés sorszáma/átlaló;id

A második sortól kezdve minden sor egy mérést jelent, az alábbi paraméterekkel, adott sorrendben:

- 1. Erdőrészlet azok
- 2. Fafajkod
- 3. Magasság
- 4. Átmérő
- 5. Átlaló egyedi azonosító
- 6. Adatküldés sorszáma/átlaló
- 7. Id

Ha egy sor feldolgozása hibára fut (pl. hibás a fafajkód) akkor az érintett sor/sorok kimaradnak a feldolgozásból, de a többi sor feldolgozása megtörténik. A végén hibalista készül, mely a *Figyelmeztetés* ablakban tekinthető meg. Példa: Abban az esetben, ha a CSV fájlban szerepel olyan erdőrészlet, mely a program által kezelt erdőrészletek között nem található meg - azonosító kód alapján keresve - az *"Ezzel az azokkal nem található erdőrészlet: azok"* üzenet jelenik meg a *Figyelmeztetés* ablakban.

A hozzáfűzéssel való betöltés esetén, az új adatok a régiekhez csatolódnak, törlés nem történik.

CSV import során, ha egy sorban az átmérő '0', akkor a sor kimarad, ha a magasság '0', akkor kitöltetlennek számít, de a beolvasás megtörténik. Az átmérő mezőben negatív érték is szerepelhet, ebben az esetben a program kikeresi a hozzá tartozó pozitív átmérőt és csökkenti eggyel a darabszámot, ha van egyező magasság akkor azt is kiveszi a sorból. Ahogy hozzáadásnál a magasság beírása nélkül növel, úgy most simán csak csökkenti a darabszámot, ha a magasság mezőben 0 érték szerepel.

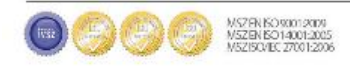

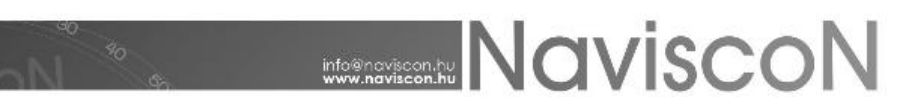

# **Export/import, riportok, nyomtatvány**

A fatömegbecslési jegyzőkönyvek adatainak exportálásához és importálásához szükséges funkciókat a konténerlista helyi menüjéből érhetjük el. A riport két munkalapból tevődik össze. Az *EG\_FAHASZN\_FTBJEGYZADAT* munkalapon találhatóak a jegyzőkönyvek tételes adatai Azok / Fafaj / Átmérő soronkénti azonosítással. A másik lapon, a *Jegyzőkönyv adatoknál* találjuk a jegyzőkönyv és a konténerének fontosabb adatait (pl. konténer év,- szám,- szervezeti egység, használati mód kód).

Exportálás során a *Jegyzőkönyv adatoknál* minden jegyzőkönyv után egy sor generálódik, mely később nem feltétlenül lesz hozzá egyértelműen kapcsolható. Importáláskor a program minden itt található sor után új jegyzőkönyvet készít, amennyiben lehetséges a készülő jegyzőkönyveket a használati mód kódja alapján megpróbálja párosítani egy jegyzőkönyvvel még nem rendelkező tervezési egységhez. A két lap adatai a használati mód kódja, az azok és a hmod alapján kapcsolódnak össze. A számítási mód a *Szám. mód kód* mezőben megadott lesz (MERES, ATLMAG), ha ez üres, akkor az importálás mérés alapján számít. Megemlítendő még, hogy nem megadott átlag magasság, átlag átmérő adatok esetén az erdőtervi adatok kerülnek alkalmazásra az átlagmagasság számításánál.

A fatömegbecslési jegyzőkönyvekhez társul egy *Riportok* menüpont, ahonnan jelen pillanatban a fatömegbecslési jegyzőkönyvek adatai fafajra lebontva kérhetőek le:

#### *../FATÖMEGBECSLÉSI JEGYZŐKÖNYVEK/RIPORTOK/1.10.1 FATÖMEGBECSLÉSI JEGYZŐKÖNYVEK ADATAI*

Az elkészült jegyzőkönyv a konténerlista a helyi menüjéből lekérhető Excel formátumban (*Excel adatlap*), illetve az előírásoknak megfelelő nyomtatvány formájában is (*Fatömegbecslési jegyzőkönyv (pdf)*, a jegyzőkönyveknél is elérhető a - **EL** - gombbal). A helyi menüből történő nyomtatás erdőrészlet azok és azon belül fafaj rövidnév szerint történik. Amennyiben az erdőrészlethez több terület (pl.: tervezési egység) és területenként több fafaj tartozik akkor területenként és fafajonként külön jegyzőkönyv készül, ami külön oldalanként kerül nyomtatásra. A nyomtatvány megjelenése az alábbi lesz:

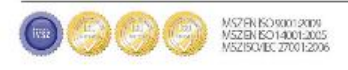

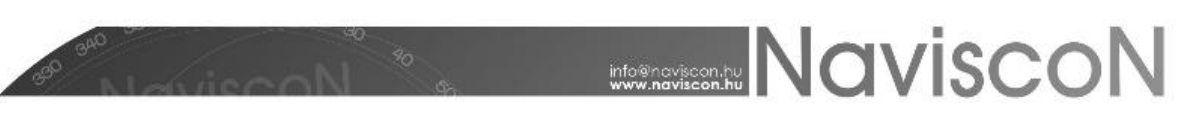

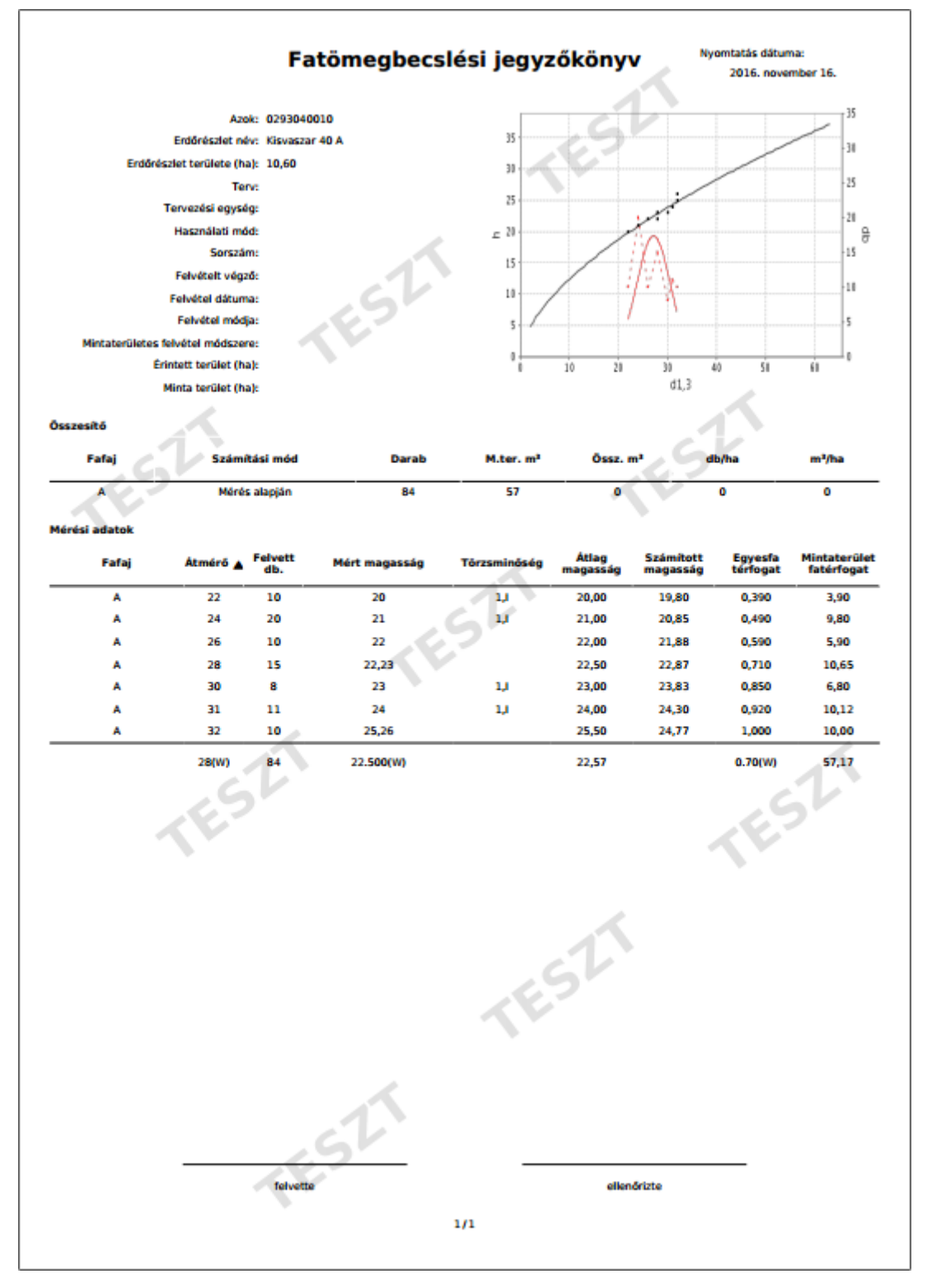

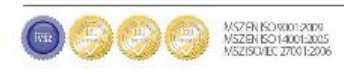